# **Guide pour l'utilisation de Cast3m avec Notepad++**

### **1- Coloration syntaxique**

- Téléchargez le fichier *Cast3mLang.xml*
- Lancez Notepad++, si vous ne l'avez pas encore installé, vous pouvez le télécharger ici. Il est préférable d'avoir une version postérieure à la 6.2.2 pour bénéficier de toutes les fonctionnalités de la coloration syntaxique.
- Une fois sous Notepad++, cliquez sur le menu « *Language* » puis la rubrique « *Define your language…* ». Dans la fenêtre qui s'ouvre, utilisez l'option « Importer… » et sélectionnez le fichier *Cast3mLang.xml* téléchargé précédemment.
- En redémarrant Notepad++, les modifications seront directement appliquées puisque l'extension dgibi est prise en charge par défaut avec le thème. Dans le menu « *Language* » vous remarquerez aussi l'apparition de « Cast3m » dans la rubrique des langages personnalisés (en bas). Vous pourrez ainsi le sélectionner à cet endroit pour configurer manuellement cet affichage sur d'autres types de fichier.

Voici un exemple du rendu final sur une portion de code :

```
* POST-TRAITEMENT |
. <u>. . . . . . . . . . . . . . . . . .</u> . .
* Tracés des courbes en fonction du déplacement
 dimO = DIME tabl. DEPLACEMENTS ;
 mod = tab1.MODELE;
 lis1 = PROG:
 lis2 = PROG;
 REPETER loop dim0 ;
   i0 = k1000-1:
   reac = REDU tab1. REACTIONS. i0 d34;res1 = RESU reac;mail = EXTR resl 'MAIL';
   val = EXTR resl 'FZ' (mail POINT 1);
   list = list Br (ABS val);time = tab1. TEMPS.i0;
   lis2 = lis2 ET time;FIN loop;
 evo2 = EVOL coltab.iter MANU lis2 'DEPLACEMENTS' lis1 'REACTIONS' ;
 evTab.iter = evo2;FIN frep ;
TITR 'courbe deplacements - reactions';
DESS (evTab.0 ET evTab.1 ET evTab.2);
FIN ;
```
#### **Code couleur :**

En bleu : les opérateurs et procédures listés sur la page http://www-cast3m.cea.fr/index.php?page=notices

En bleu clair : les composantes (champs) principales telles que les sorties de PASAPAS ainsi que les modèles publiés (liste non exhaustive, à compléter).

En rose : les chaines de caractères délimitées par « ' »

En vert : les commentaires

En violet : les opérateurs « primaires ».

Le style peut être modifié, ou d'autres opérateurs ajoutés très facilement, directement dans Notepad++ toujours dans le menu « Language ».

### **2- Exécution rapide d'un programme :**

Vous pouvez configurer Notepad++ pour exécuter tous les fichiers dgibi directement depuis l'éditeur de texte, pour cela il suffit de configurer la commande à utiliser dans le menu « *Exécution* ».

#### **Pour Windows XP :**

Cliquez ensuite sur la rubrique « *Exécuter…* » et utilisez la pop-up Parcourir pour trouver l'exécutable de Cast3m sur votre disque (sous Windows préférez lui le fichier bat). A la suite du chemin de l'exécutable, une fois la recherche validée, il vous faudra ajouter une variable d'environnement qui représente le fichier courant (au premier plan) que vous désirez exécuter. Rajoutez donc ceci : \$(FULL\_CURRENT\_PATH)

Cela donne par exemple: C:\Cast3M\PCW\_12\bin\castem12.bat \$(FULL\_CURRENT\_PATH)

#### **Pour Windows Vista / Windows 7:**

Suite à l'amélioration par Microsoft de la gestion des droits d'accès dans les repertoires des applications, Notepad++ n'a pas l'autorisation d'écrire dans d'autres répertoires que celui de son installation. Les fichiers temporaires de l'exécution du programme ne peuvent pas être créés, il faut donc utiliser une autre commande pour contourner ce problème. Copiez-collez la commande cidessous dans la ligne d'input:

cmd /K "cd /D \$(CURRENT\_DIRECTORY) && castem12 \$(FULL\_CURRENT\_PATH)"

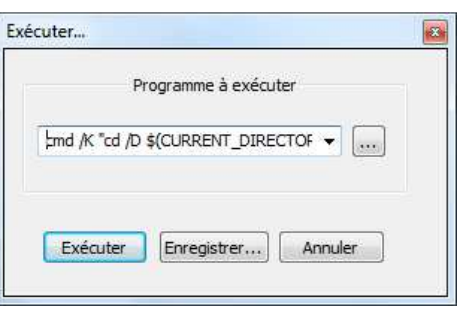

Vous pouvez alors lancer l'exécution ou cliquez sur « *Enregistrer…* » pour attribuer une combinaison de touches (raccourci) à cette commande. Choisissez par exemple Alt+F9 qui est disponible.

Pour information :

- $S$ (CURRENT\_DIRECTORY) = répertoire courant
- ⋅ \$(FULL\_CURRENT\_PATH) = document courant (en cours d'édition et au premier plan).

## **3- Commenter / Dé-commenter rapidement :**

Il est parfois utile de commenter une grande partie de son code pour isoler une section problématique par exemple. Comme cette opération est fastidieuse (placement, étoile, déplacement…) il existe une manière très simple de le faire rapidement. Placez-vous sur la ligne que vous voulez commenter (n'importe où) faites un clic droit et cliquez sur « Commenter / Décommenter » ainsi :

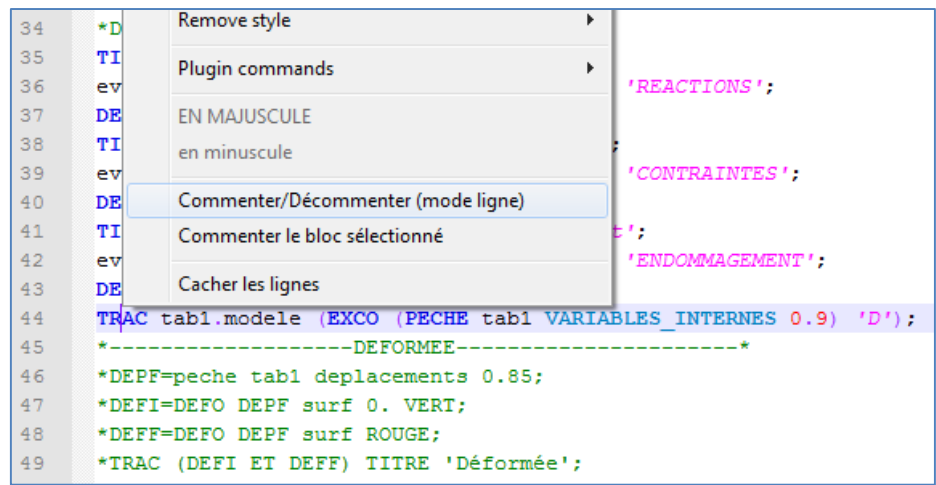

L'astérisque est automatiquement placé en début de ligne et bien sûr cela fonctionne dans les deux sens…